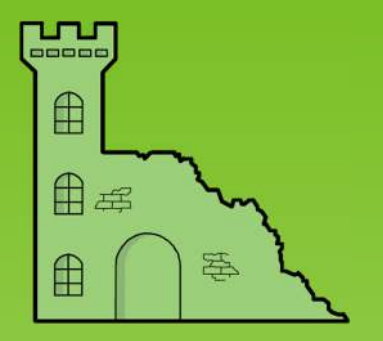

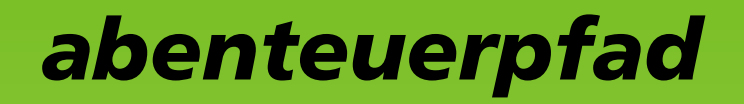

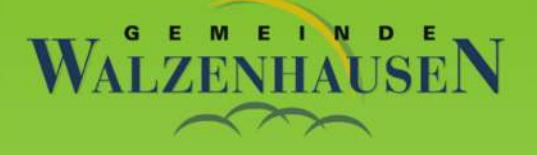

# **Problem bei der Verwendung der Abenteuerpfad-App**

Nach der Installation der App unter Android kommt es manchmal vor, dass beim ersten Scannen des QR Codes einer Tafel mit der App nicht die Detektivgeschichte erscheint bzw. ertönt, sondern nur wie rechts abgebildet ein roter Strich.

**Lösung:** Nach der Installation muss die App geschlossen werden. Nach einem erneuten Start ist das Problem behoben.

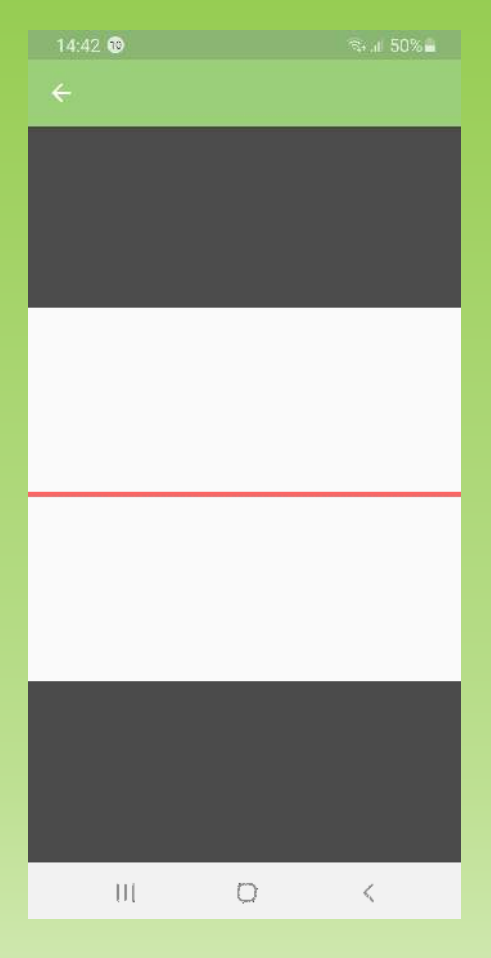

Auf den folgenden Seiten ist der Vollständigkeit halber der ganze Installationsprozess dokumentiert.

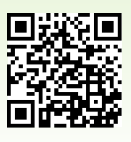

1. Öffnen des Android Play Stores

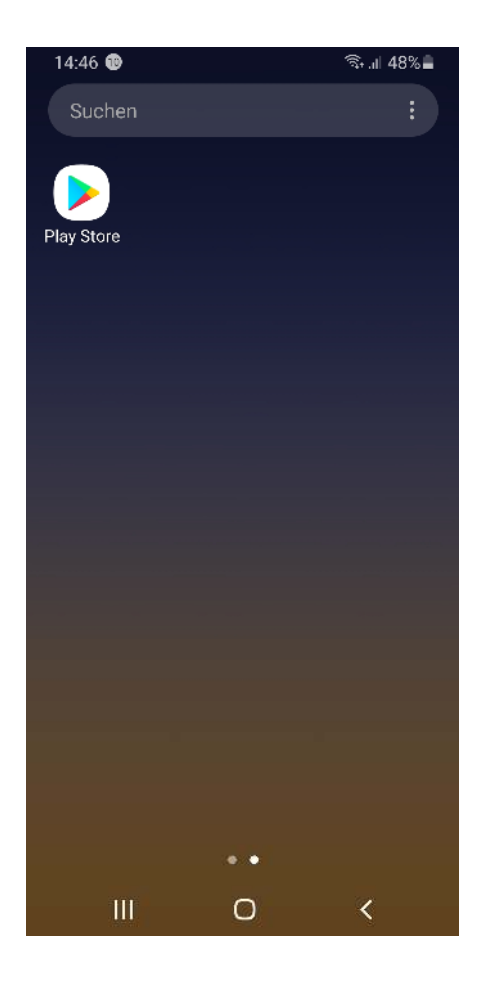

2. Eingabe der Anfangsbuchstaben von "Abenteuerpfad"

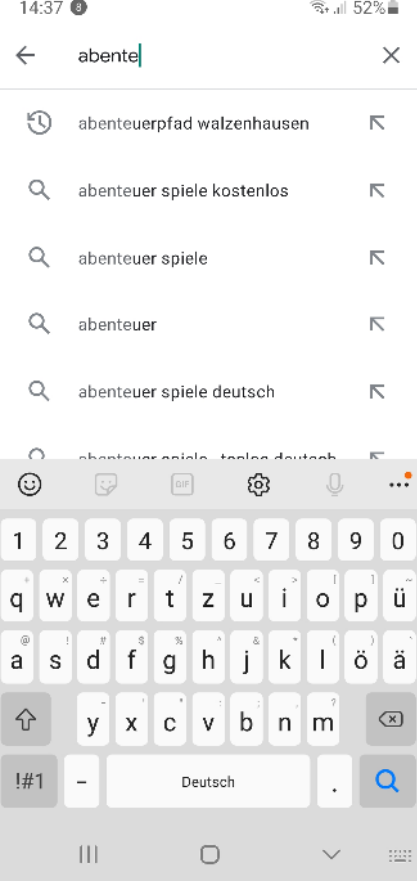

## 3. Wahl des Abenteuerpfads Walzenhausen

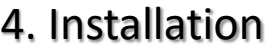

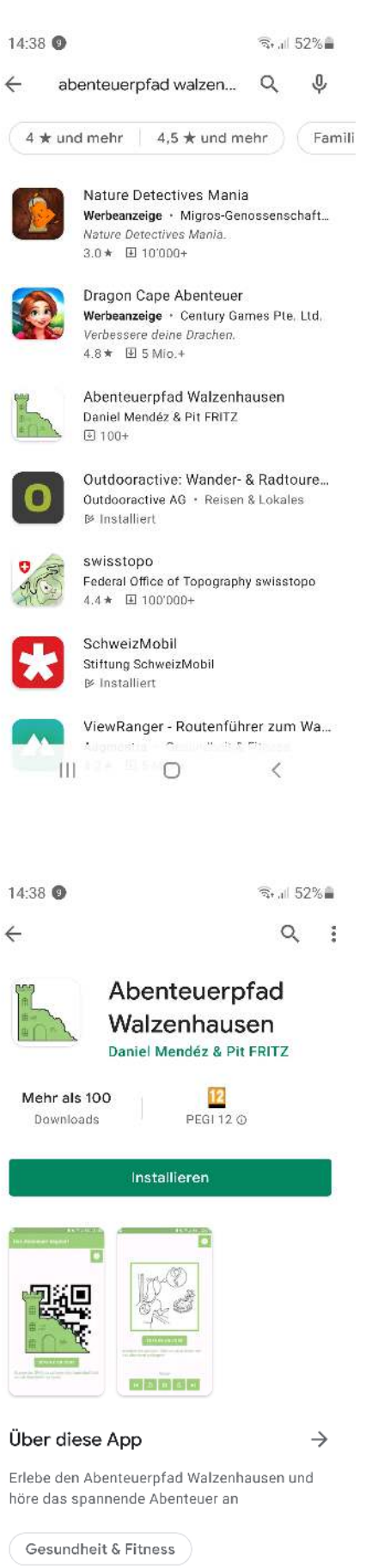

App betwerten O <

#### 5. Fertigstellen der Installation

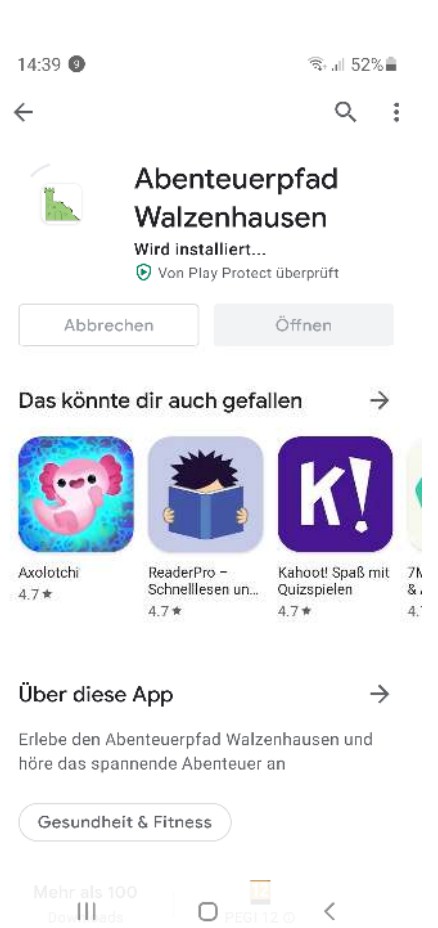

#### 6. Aufsuchen der ersten Tafel bei der Kirche Walzenhausen

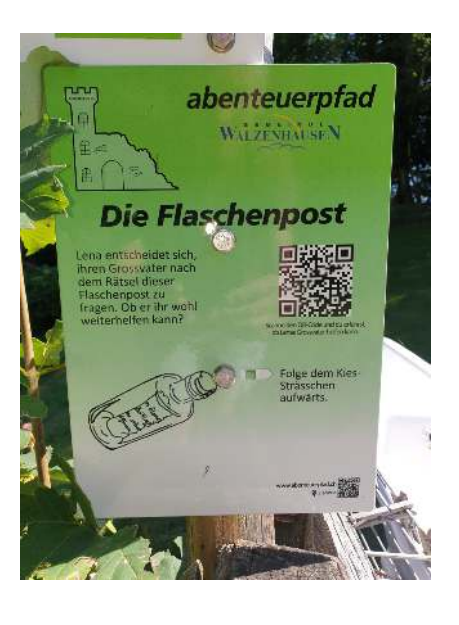

#### 7. Abenteuerpfad App öffnen

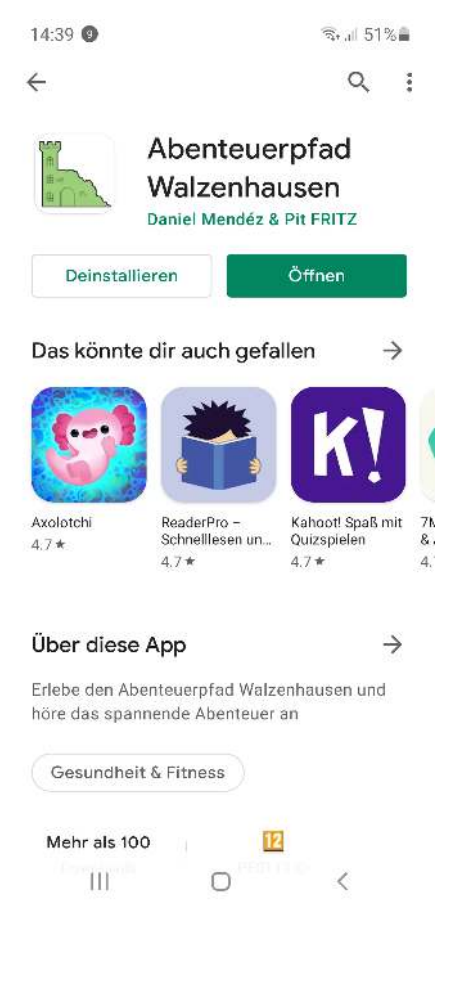

## 8. Nutzungsbedingungen akzeptieren

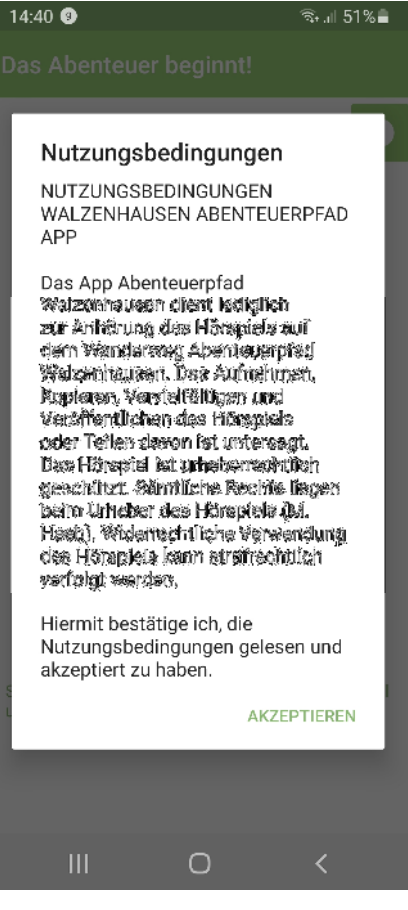

#### 9. "Scanne QR Code" wählen

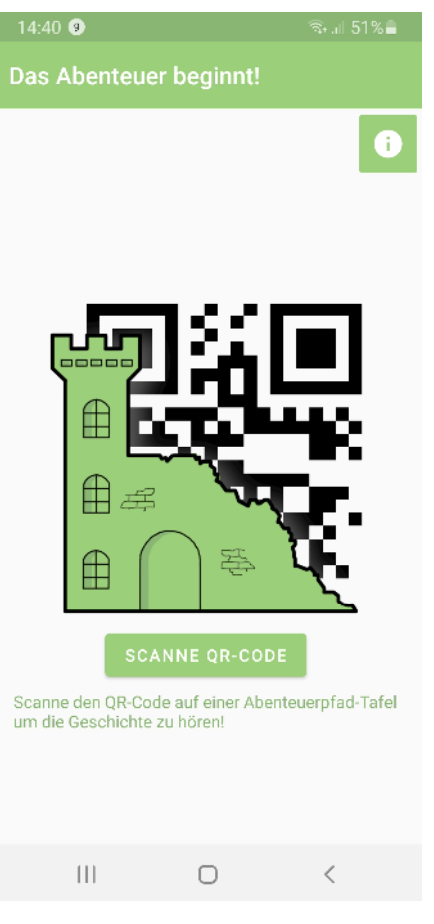

# 10. Bilder und Videos zulassen

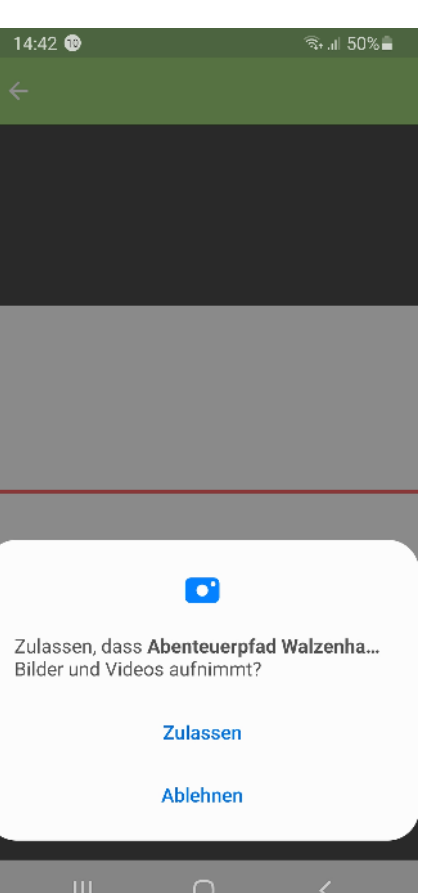

11. Wenn nebenstehender roter Strich erscheint, muss die App geschlossen und wieder geöffnet werden, wie unten beschrieben

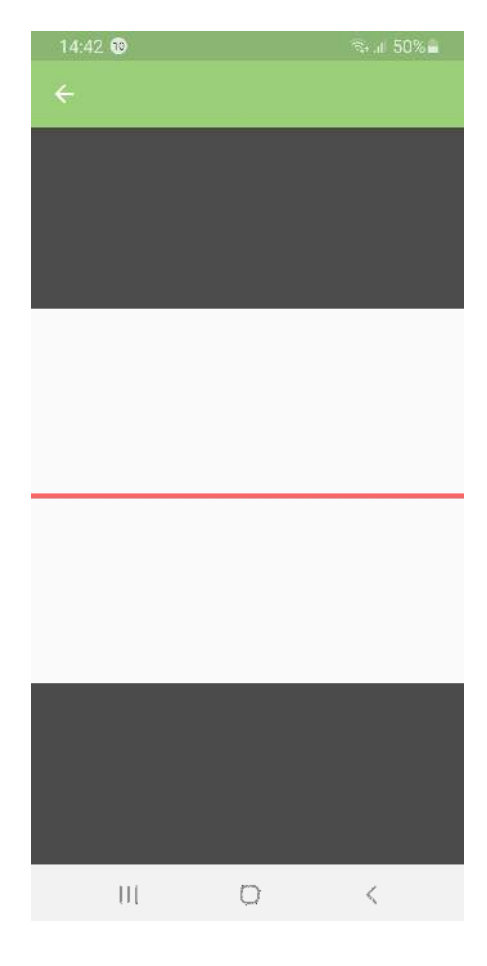

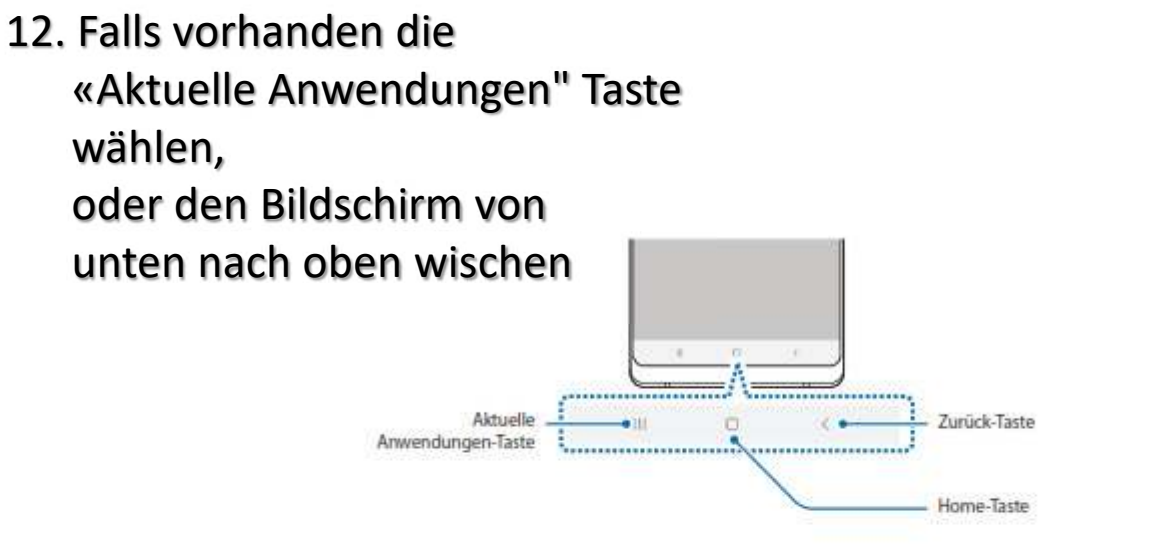

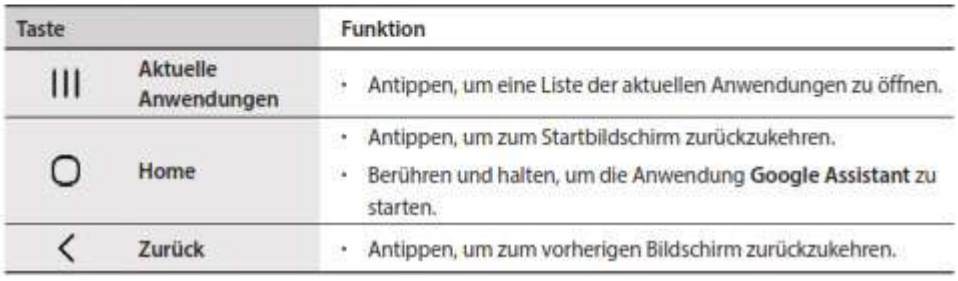

13. Das Abenteuerpfad Window nach oben schieben und damit die App schliessen

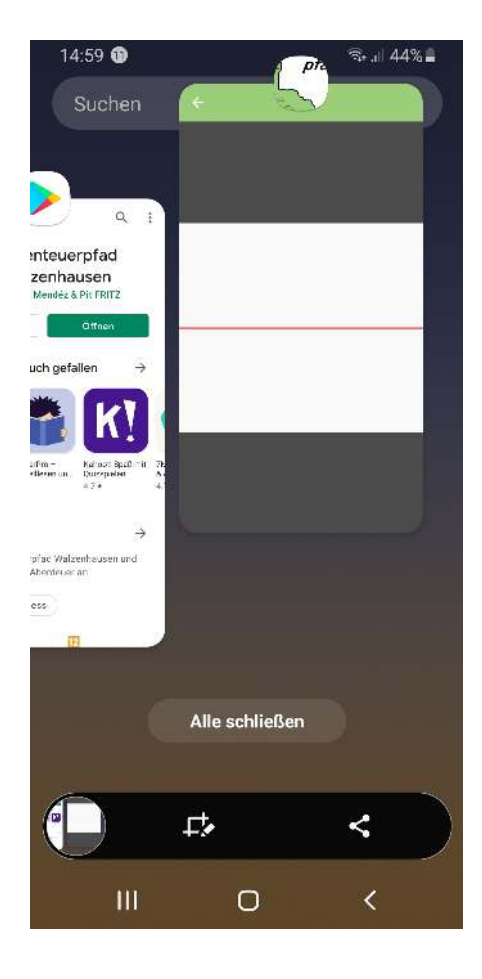

14. Falls Schritt 12 nicht möglich ist unter Einstellungen / Apps für die Abenteuerpfad App einen Stopp erzwingen

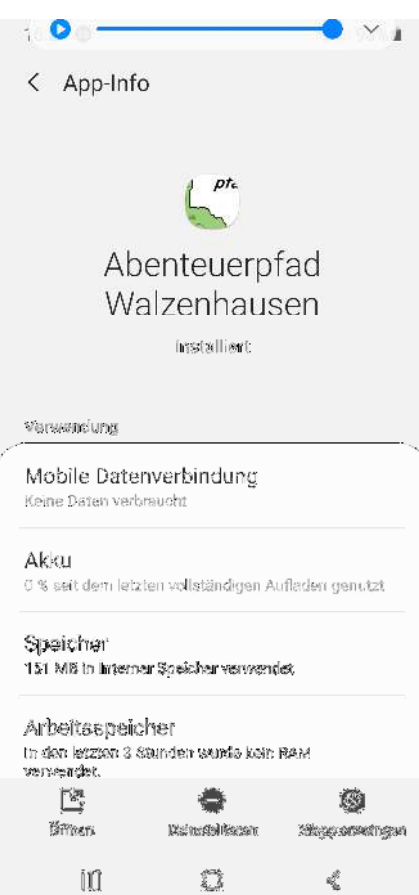

## 15. Die Abenteuerpfad-App nochmals öffnen

oder via

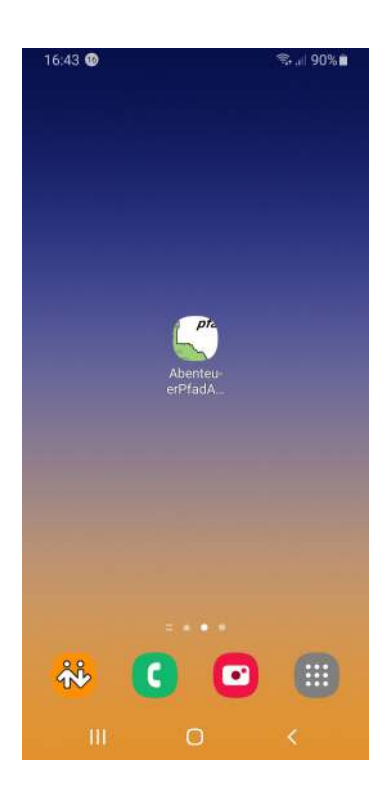

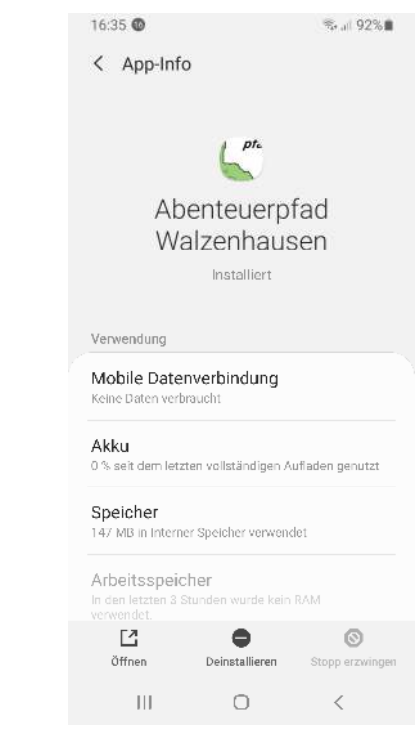

16. "Scanne den QR Code" wählen

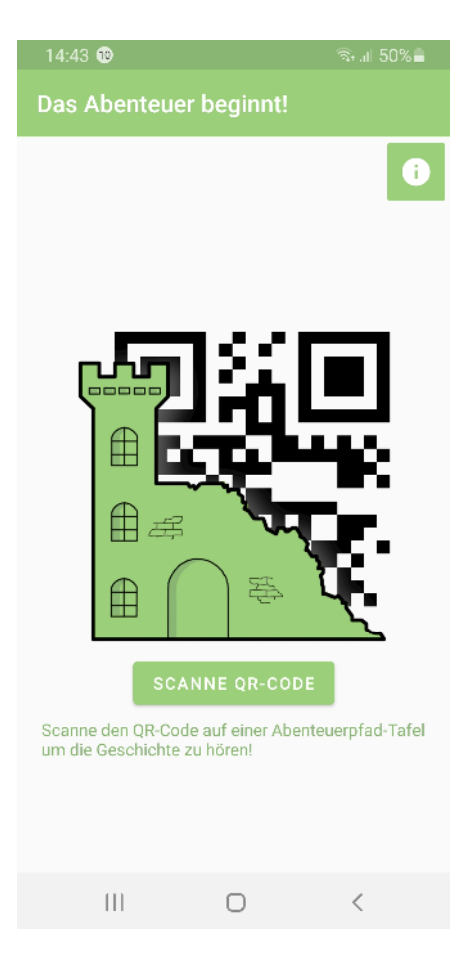

## 17. Den QR Code auf der Tafel anzielen

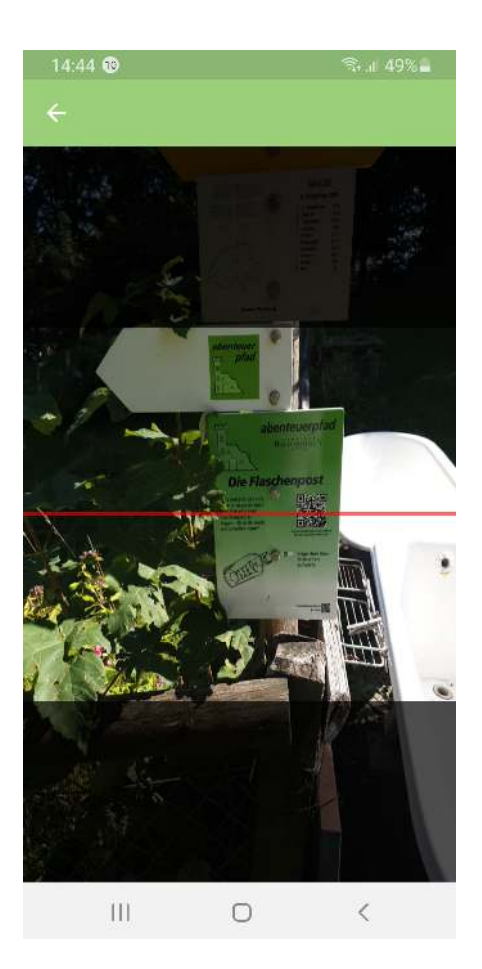

# 18. Nun sollte das Hörbuch ertönen

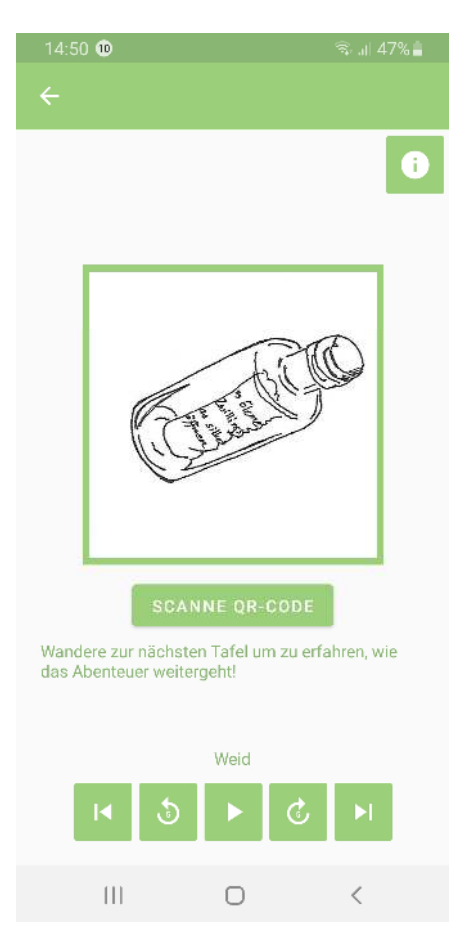